#### **ORCID Account Management**

Manage your publication list - Visibility setting

Research Support and Scholarly Communication Run Run Shaw Library

March 2025

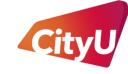

Run Run Shaw Library

香港城市大學 City University of Hong Kong

## Make your "Works" public

After connecting your ORCID iD with CityUHK Scholars...

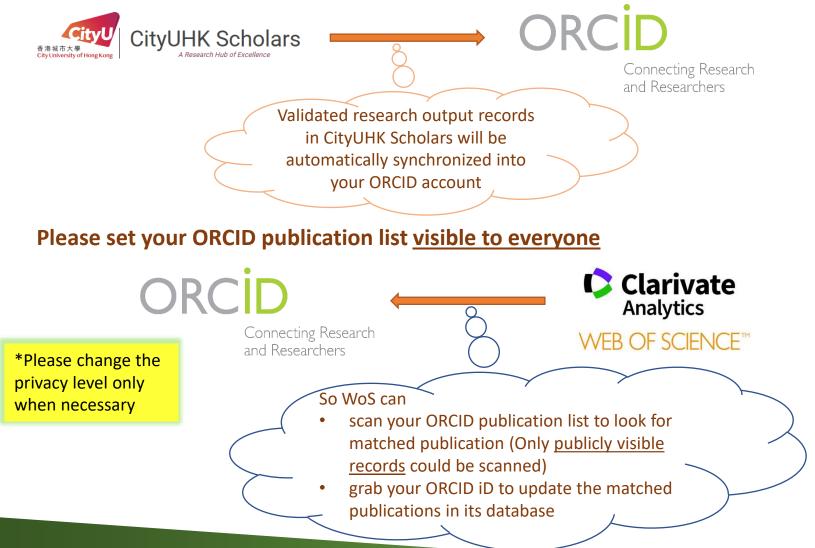

2 © 2025 RSSC, CityUHK Run Run Shaw Library. All Rights Reserved.

## Managing your publication list

|                                                       |                                                               | Sign in                                                                                                    |
|-------------------------------------------------------|---------------------------------------------------------------|----------------------------------------------------------------------------------------------------|
| 1. Sign into your <u>ORCID</u><br>account             | example-Benar<br>Password                                     | edigit ORCID iD iit.com or 0000-0001-2345-6789  SIGN IN  password or ORCID ID? n ORCID iD yet? Register now Or |
| 2. Under " <i>Works</i> ", you<br>will find different | 2<br>()<br>()<br>()<br>()<br>()<br>()<br>()<br>()<br>()<br>() | Access through your institution Sign in with Google Sign in with Facebook                                      |
| icons in the entry box of each publication            | ORCID Annual Public Data File, 2013                           | Visibility Show more detail                                                                                    |
|                                                       | DOI: <u>10.14454/07243.2013.001</u> Source: DataCite          | setting D                                                                                                    |
|                                                       |                                                               |                                                                                                    |

## Managing your publication list

6

- 3. Set the privacy level of your publications as explained on the right
- 4. For publications imported from other sources, click Y to make a copy and edit
- 5. For manually inputted entries, click 🖉 to edit directly

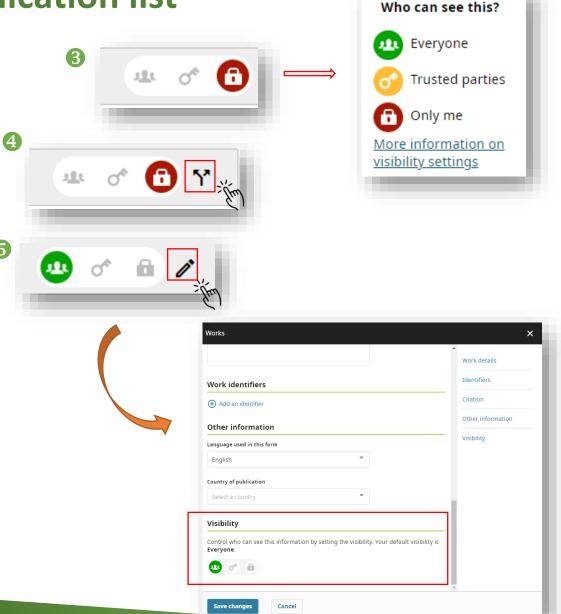

## **Bulk editing your publication list**

You might want to change the visibility settings or delete multiple works at one time...

Under "Works", click the checkbox and select the records that you would like to edit/delete, then click "Actions"

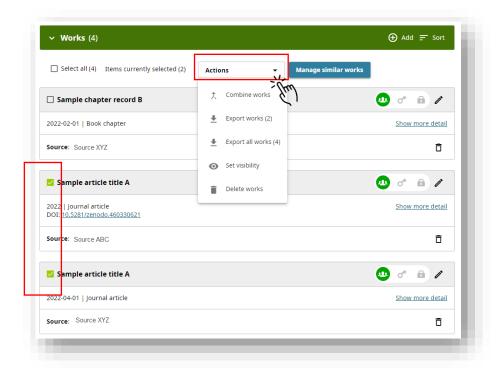

## **Bulk editing your publication list**

#### Click "Set visibility" for multiple works' visibility setting

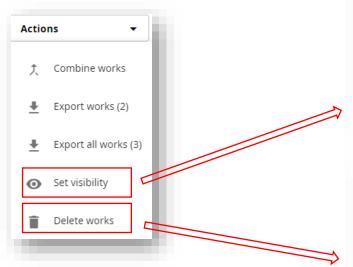

Click "Delete works" for multiple works' deletion

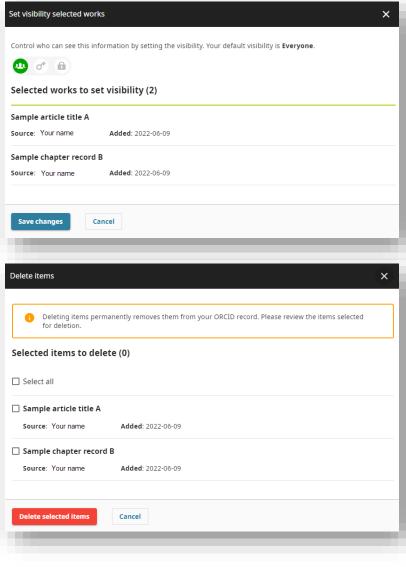

## View your public record

To see how your public record looks like, click "*Preview public record*" under your ORCID iD on the top left-hand corner of the page

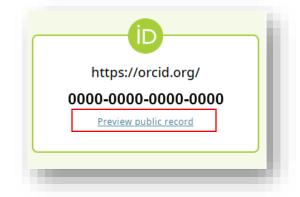

When other people are viewing, or other systems/database (such as WoS) are scanning your ORCID profile, they can only see/scan those entries

which you have set visible to everyone  $\rightarrow$ 

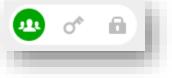

# Feedback & support for ORCID

For more ORCID Account Management quick guides, please visit: <u>http://libguides.library.cityu.edu.hk/aim/quickguides</u>

For answers to FAQ about ORCID, please access the ORCID Knowledge Base

OR

<u>Contact ORCID</u> via its Member Support Centre